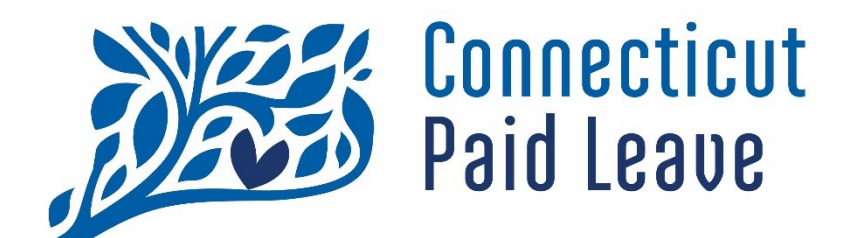

# **Guía para su CTPL "Mi Cuenta"**

**>Para empresas de nómina/adminstradores de terceros y contadores fiscales**

Descargo de responsabilidad: Todas las referencias dentro de este documento al cuadro rojo son únicamente para el uso de este documento y no hacen referencia al sit

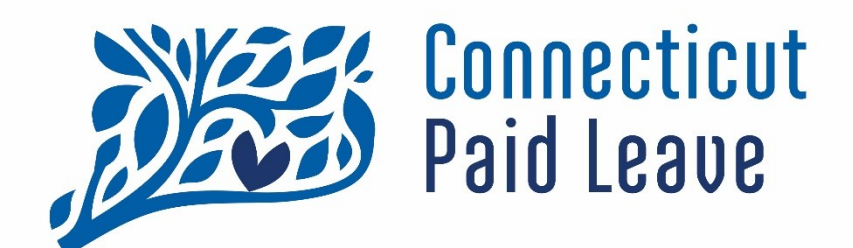

## **¿Qué es "Mi cuenta"?**

Una vez que haya registrado su empresa, "Mi cuenta" se puede utilizar para ver y editar la información que ha enviado en el sitio web CTPL.

Las páginas de "Mi cuenta" proporcionan detalles sobre su información de contacto, así como detalles relacionados con sus negocios registrados, que se pueden actualizer en consecuencia.

Puede procesar pagos en nombre de sus clientes a través de la terminal virtual.

Puede revisar sus consultas enviadas y sus estados. También se proporcionan enlaces de recursos para su referencia.

También existe la posibilidad de vincular negocios si es necesario – un contador fiscal con un empleador o visaversa.

### **Acceder a "Mi Cuenta"**

### **Opciones del menú desplegable de Mi Cuenta**

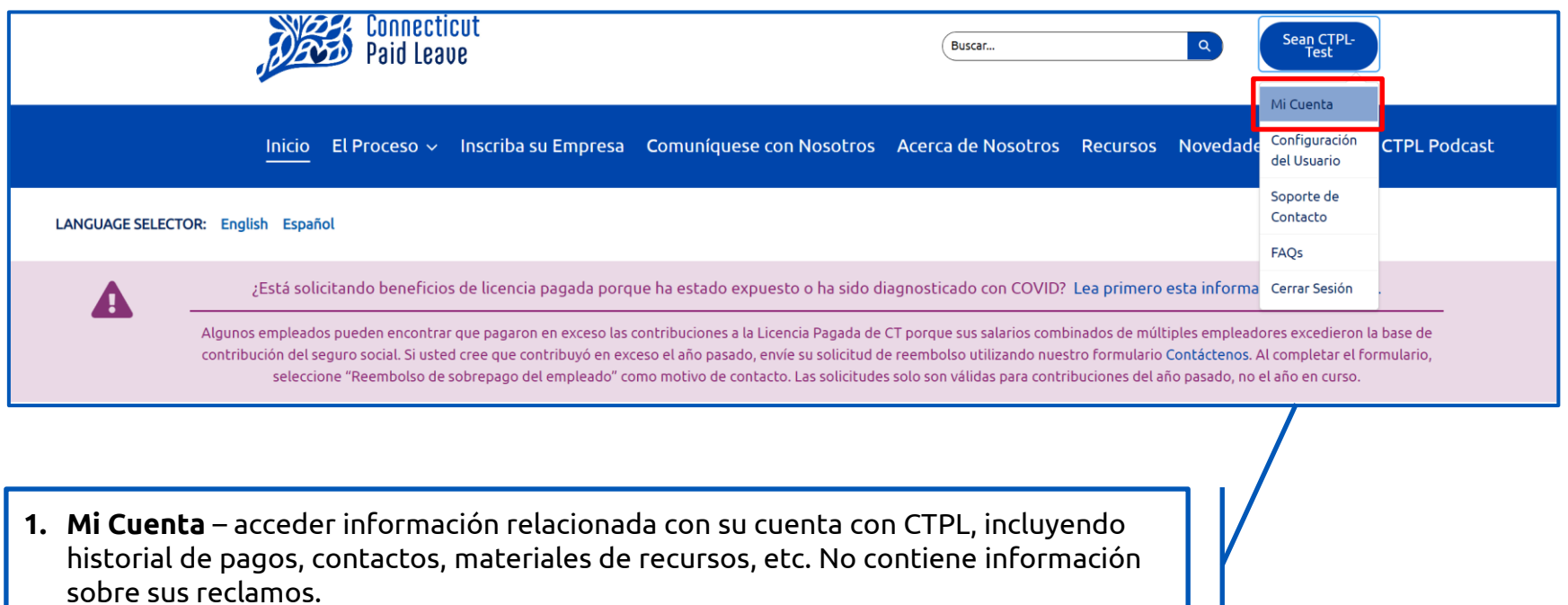

**2. Configuración del usuario** – enlace a su perfil en ct.gov.

**Página de inicio de Mi** 

**Cuenta**

- **3. Apoyo de Contacto**  enlace al formulario de contacto que se encuentra el el sitio
- web. **4. FAQs** – enlace a las preguntas frecuentes que se encuentran en el sitio web.
- **5. Cerrar Sesión** cerrar sesión en su cuenta en el sitio web CTPL.

Desde la página de destino de "**Mi cuenta**", puede ver su información de contacto y:

- La **cuentas comerciales** con las que está asociado (Haga clic en su nombre para cargar su información). Tenga en cuenta que estos son negocios en los que usted es un empleado; NO son sus clientes.
- Cualquier **Consulta** que envió a través del formulario de contacto.
- Ver y actualizar su **información de contacto.**
- **Los recursos** de CTPL que se aplican a su tipo específico de negocio(Empleador, Empresario Individual y Trabajador Autónomo, o Administrador de Terceros.

3

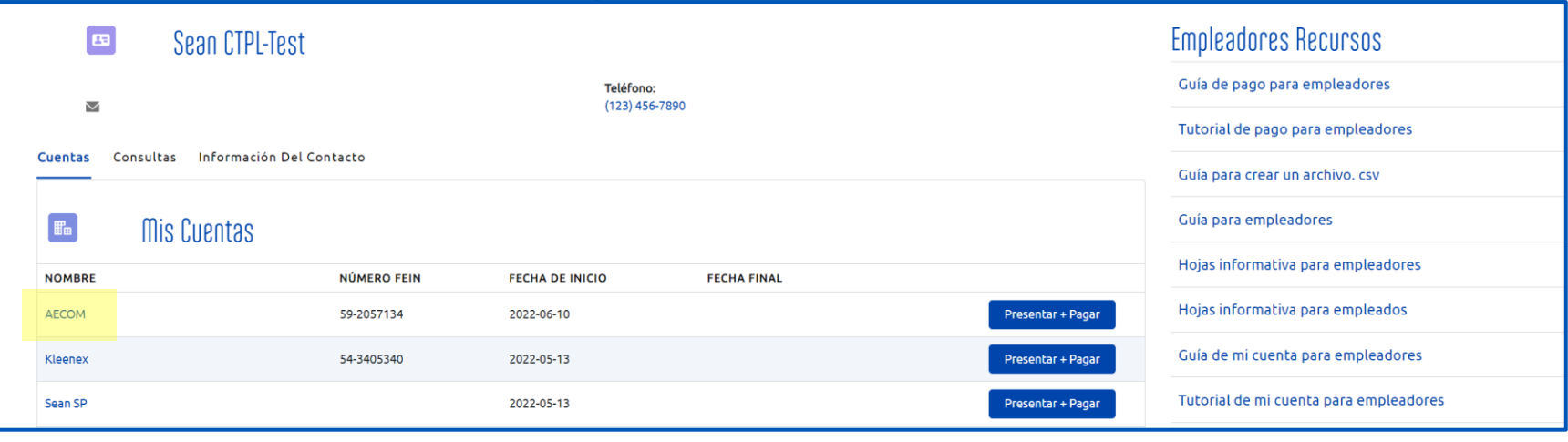

Las siguientes páginas describen lo que será visible cuando se seleccione el nombre de la cuenta del negocio en la página de inicio de **Mi Cuenta.**

### **Información de la cuenta comercial**

La pantalla que se muestra en esta página se mostrará cuando se seleccione el nombre de la cuenta commercial en la página de inicio de "Mi cuenta".

![](_page_3_Picture_182.jpeg)

### <span id="page-4-0"></span>**Acceder a sus clientes a través de la tabla "Empleadores Relacionados"**

Una vez que agrega un cliente en la tabla **Empleadores Relacionados**, puede ver la información de su cuenta y realizar pagos en su nombre.

![](_page_4_Picture_154.jpeg)

Pat's Coffee Shop

Kleene)

12-1234567

54-3405340

2022-06-15

2022-06-30

#### **Para vincular cuentas con sus clientes:**

- Ingrese su número FEIN en la barra de búsqueda y haga clic en el botón **Buscar**.
- Verifique que el nombre de su negocio aparezca junto al botón **Conectar Cuentas.**
- Haga clic en **Conectar Cuentas.**
- El administrador de terceros/contador fiscal aparecerá en la lista con el campo "Activo" mostrando "Sí." La "fecha de inicio" será la fecha de hoy.
- Una vez que haya vinculado las cuentas, siempre podrá acceder a su cuenta y realizar pagos en su nombre.
- Si el campo "Activo" muestra "No", eso significa que su cliente ha indicado que ya no es su administrador de terceros o contador fiscal. Sin embargo, aún podrá acceder a su cuenta y realizar pagos en su nombre.

Haga clic en el nombre de su cliente para ingresar a su cuenta. Desde allí, puede acceder a la terminal de pago. También puede ingresar al terminal de pago del cliente haciendo clic en **Presentar + Pagar** junto al nombre de la cuenta del cliente en la tabla **Empleadores relacionados.**

Yes

 $No$ 

2022-06-30

### <span id="page-5-0"></span>**La tabla "Historial de Pagos" y el Acceso a una Factura**

Es posible que la tabla del **Historial de pagos** no sea visible para usted en su propia cuenta de administrador de terceros/contador fiscal. La información a continuación es principalmente para su referencia a medida que envía pagos en nombre de sus clientes.

Para remitir pagos en nombre de sus clientes, haga clic en **Presentar + Pagar** junto al nombre de ese cliente en la tabla **Empleadores Relacionados** O en la tabla **Historial de pagos**. Desde allí, puede ingresar a la terminal de pago y procesar un pago. Puede encontrar más información sobre ese proceso en la [Guía de pago para administradores de nóminas salariales de terceros y contadores fiscal](https://ctpaidleave.my.salesforce.com/sfc/p/t00000004XRe/a/t0000001UKbV/hW9b0.DkwPqEJ3odnbcMSziSl_h_q2_D2UqiramZ_.M).

Una vez que haya enviado el pago, haga clic en la factura con hipervínculo que aparece en la parte superior de la tabla Historial de pago (es posible que deba hacer clic en **Actualizar** para actualizar la página y poder ver la nueva factura.)

![](_page_5_Picture_57.jpeg)

#### Los campos se describen con más detalle en la página siguiente.

### **La Factura**

![](_page_6_Picture_275.jpeg)

### **Acceder a la información de transacción de su cliente**

![](_page_7_Picture_302.jpeg)

### <span id="page-8-0"></span>**La tabla "Reembolso de Devoluciones Enmendados"**

La tabla **Reembolsos de Devoluciones Enmendados** muestra cualquier reembolso de devolución enmendado pendiente asociado con su cuenta o la cuenta de su cliente. Si no puede ver la tabla Historial de pagos en su propia cuenta, tampoco podrá ver este.

![](_page_8_Picture_34.jpeg)

Algunos campos de dejan en blanco a propósito porque la transacción original se envió a través de un proceso por lotes.

### **La pestaña "Info de la Cuenta"**

Número FFIN:

59-2057134

#### E<sub>m</sub> AFCOM

ID de registro de CTPL: 000159551

Volver a Mi Cuenta

Info De La Cuenta Contactos Consultas Plan Privado Método De Pago  $\sim$  Información de la cuenta Nombre de la cuenta **AECOM** Actuando como (DBA) Número FEIN

![](_page_9_Picture_387.jpeg)

Otro tipo de negocio

#### $\vee$  Información empresarial

Empleador que opta for inscribir

![](_page_9_Picture_388.jpeg)

#### $\times$  Exención del plan privado

Tiene plan privado aprobado  $\Box$ 

Solicitud de plan privado

Estado de la solicitud del plan privado

#### $\vee$  Información del registro

![](_page_9_Picture_389.jpeg)

#### $\vee$  Información empresarial en CT

Estado empresarial

Fecha de la formación de la empreasa

Date of Discontinuance

 $\sim$  Información de dirección

Dirección de facturación 696 Jefferson Crescent Burton, CT 40576

![](_page_9_Picture_23.jpeg)

Teléfono

Dirección de correo electrónico

Descripción test - batch return registered in terminal

Actuando como (DBA):

![](_page_9_Picture_390.jpeg)

Un administrador externo

Fecha de decisión de la solicitud

Motivo de denegación de la solicitud

Organización Profesional de Empleadores

![](_page_9_Picture_391.jpeg)

Terceros registrados

Fecha de registro de terceros

Nombre de terceros registrado

ID de Secretario del Estado de CT

Dirección de envío

La pestaña **Info de la Cuenta**  muestra la información del negocio recopilada durante el proceso de registro.

Puede ver esta información para su propia cuenta o la de su cliente haciendo clic en el nombre de su cliente en la tabla **Empleadores Relacionados.**

#### **Nota:**

Solo los campos con lápiz se puede editar. Estos campos inclyen:

- Nombre de la cuenta
- Actuando como (DBA)
- Tipo
- Otro tipo de negocio
- Teléfono
- Dirección de correo electrónico
- Descripción
- Código NAICS
- TIN
- Rango de número de empleados
- Frecuencia de nómina
- Remitente de pago
- Organización Profesional de Empleadores (solo para administradores de terceros)
- Número de identificación del Secretario del Estado de CT
- Número EIN del estado
- Dirección de facturación
- Dirección de envío

Si solicitó un plan privado, la información sobre el estado de su solicitud aparecerá en la sección **Información de Plan Privado**

### **La pestaña "Contactos" y Cómo Agregar un Usuario**

![](_page_10_Picture_155.jpeg)

La pestaña **Contactos** muestra información sobre los contactos (es decir, la persona que registró el negocio y cualquier otro usuario invitado) recopilada durante el proceso de registro. Los contactos en esta lista tienen acceso a esta cuenta cuando inician sesión en ctpaidleave.org.

Se pueden agregar empleados adicionales seleccionando **"Agregar Usuario."**

Cuando agrega un nuevo usuario a la cuenta, ese usuario podrá ver y editar la información de esta cuenta cuando cree credenciales e inicie sesión con ctpaidleave.org. También podrá realizar pagos en nombre del negocio.

Cuando en nuevo usuario crea credenciales al iniciar sesión por primera vez en ctpaidleave.org, debe usar el mismo nombre, apellido, y dirección de correo electrónico, de lo contrario, el sistema no reconocerá que es el mismo usuario que usted agregó. Puede agregar nuevos usuarios que ya tengan credenciales existentes con CTPL, siempre que use el mismo nombre, apellido, y dirección de correo electrónico que usaron para registrarse.

Cómo crear un contacto:

Complete los campos requeridos:

- Rol (seleccione del menú desplegable)
- Nombre
- Apellido
- Dirección de correo electrónico

Luego, haga clic en el botón **Crear Contacto.**

![](_page_10_Picture_156.jpeg)

### **La pestaña "Contactos" y Cómo Eliminar un Usuario**

![](_page_11_Picture_215.jpeg)

### **La pestaña "Consultas"**

de Aflac)

parte) • Escalado

• Seguimiento pendiente de Aflac (su caso está con Aflac y requiere acción de su

• Cerrado (su caso está cerrado, ya no recibirá comunicaciones al respecto)

Las consultas que envíe a través del formulario "Comuníquese con Nosotros" aparecerán en la pestaña Consultas de su cuenta. **NO podrá ver sus reclamos aquí.** Sólo puede ver sus reclamos a través del portal de Aflac al que se accede en la página **Para reclamos.**

![](_page_12_Picture_269.jpeg)

- 3. Vuelva a **Mi Cuenta** haciendo clic en "Mi Cuenta" en el botón con su nombre en la esquina superior derecha del sitio web.
- 4. Haga clic en la pestaña **Consultas** para ver la nueva consulta en la lista. También puede hacer clic en el nombre de la última cuenta que aparece en su lista de cuentas y navegar a la pestaña **Consultas** allí.

### **La pestaña "Plan Privado"**

![](_page_13_Picture_168.jpeg)

- Indique para qué tipo de plan solicita aprobación
- Complete el resto del formulario y proporcione la documentación solicitada.
- Haga clic en **"Enviar."**
- Para obtener una guía completa paso a paso sobre cómo solicitar la aprobación de un plan privado, revise la lista de verificación " Solicitar un Plan [Privado" en la](https://ctpaidleave.org/s/prepare-for-registration?language=en_US) Inscriba Su Empresa.

### **La pestaña "Método de Pago": Configurar un nuevo método de pago**

![](_page_14_Picture_157.jpeg)

Puede agregar un método de pago desde la pestaña de "método de pago" de su cuenta. Cuando agregue un método de pago aquí, podrá seleccionarlo y pagar con él la próxima vez que procese un pago.

- Desde la pestaña de métodos de pago, seleccione **Agregar un método de pago**.
- Seleccione el **método de pago haciendo clic en TARJETA DE CRÉDITO o BANCO**. Tenga en cuenta que la CTPL no acepta las cuentas de ahorro bancarias.
- Complete los campos del método de pago que eligió.

![](_page_14_Picture_158.jpeg)

• Haga clic en el botón "**Agregar**" para agregar el método de pago.

Descargo de responsabilidad: Todas las referencias dentro de este documento al cuadro rojo son únicamente para el uso de este documento y no hacen referencia al sitio web.

### **La pestaña Método de Pago: Eliminar un método de pago**

![](_page_15_Picture_110.jpeg)

Puede eliminar un método de pago de la pestaña **Métodos de pago** de su cuenta. Cuando elimine un método de pago aquí, no podrá verlo en la terminal del método de pago ni procesar un pago con él.

- En la pestaña **Métodos de pago**, seleccione **Eliminar** junto al método de pago que desea eliminar.
- En la pantalla emergente, haga clic en **Sí** para eliminar el método de pago. Para conservar el método de pago, haga clic en **Cancelar**.

![](_page_15_Picture_111.jpeg)